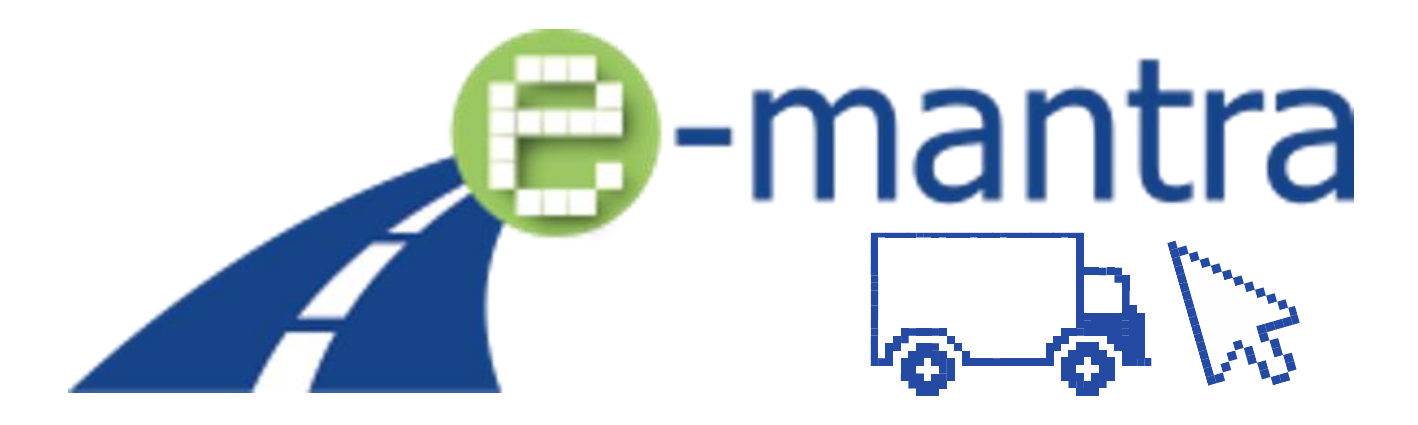

Equip EQF level 5 trainings for managers in the transport sector with inclusive teaching methods, tools and training material to ensure online and distance teaching and learning, continuous learner monitoring and the evaluation of learning outcomes

# GUIDE POUR LES ETUDIANTS CLASSE VIRTUELLE 3D Mozilla Hubs

Niveau de dissémination en executive de Public

Auteur(s) TTS

Contributeur(s) AFT

Date du livrable 27/12/2022

Statut (Final / Brouillon) Final

Livrable O3 (plateforme virtuelle)

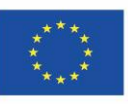

Co-funded by the Erasmus+ Programme of the European Union

Disclaimer: The European Commission's support for the production of this publication does not constitute an endorsement of the contents, which reflect the views only of the authors, and the Commission cannot be held responsible for any use which may be made of the information contained therein.

## ENTRER DANS LA SALLE (Mozilla Hubs)

#### **1. Utilisez le LIEN fourni par votre enseignant**

#### **2. Cliquez sur « REJOINDRE LA SALLE »**

- *Vous pouvez également utiliser un dispositif de réalité virtuelle. Pour créer un code et vous connecter, cliquez sur « Entrer avec l'appareil ». Ouvrez le navigateur de votre casque de réalité virtuelle, naviguez jusqu'à « hubs.link » et entrez le code.*
	- o *Pour plus d'informations : [https://hubs.mozilla.com/docs/hubs-create](https://hubs.mozilla.com/docs/hubs-create-join-rooms.html)[join-rooms.html](https://hubs.mozilla.com/docs/hubs-create-join-rooms.html)*

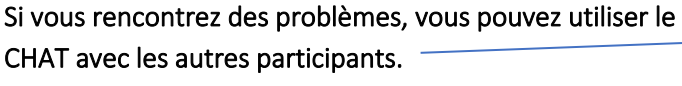

- Voir aussi le dernier chapitre de ce guide.

Le **bouton « Plus »** en bas à droite de votre écran vous permet d'accéder aux paramètres où vous pouvez modifier vos préférences en matière d'audio, de contrôles, de graphiques et autres. Vous pouvez le faire à tout moment lorsque vous êtes dans la salle.

- **3. Choisissez un avatar pour vous-même et donnez-lui votre vrai nom. C'est important pour que les autres utilisateurs puissent reconnaître qui vous êtes.**
- **4. Sélectionnez et donnez accès au microphone** (Testez si nécessaire)
- **5. ENTRER DANS LA SALLE Déplacez-vous en utilisant votre clavier (Z-Q-S-D) Regardez autour de vous en utilisant votre souris (bouton gauche)** Liste complète des contrôles : <https://hubs.mozilla.com/docs/hubs-controls.html>

## NETIQUETTE – COMMENT SE COMPORTER

L'espace virtuel e-ManTRA est une plateforme sociale multi-utilisateurs.

#### Gardez à l'esprit ce qui suit :

- Vous devez utiliser votre vrai nom dans la salle afin que le professeur et les autres étudiants vous reconnaissent.
- Respectez les autres : soyez silencieux lorsqu'ils parlent.
- Ne courrez pas partout pour ne pas déranger les autres.
- Ne salissez pas la salle avec des dessins et photos inutiles, etc.
- Vous avez la possibilité de désactiver le son ou de masquer les autres utilisateurs s'ils vous importunent (cela n'affectera que votre vue).
- Assurez-vous d'avoir le consentement des autres si vous prenez des photos / captures d'écran et les partagez sur les médias sociaux.

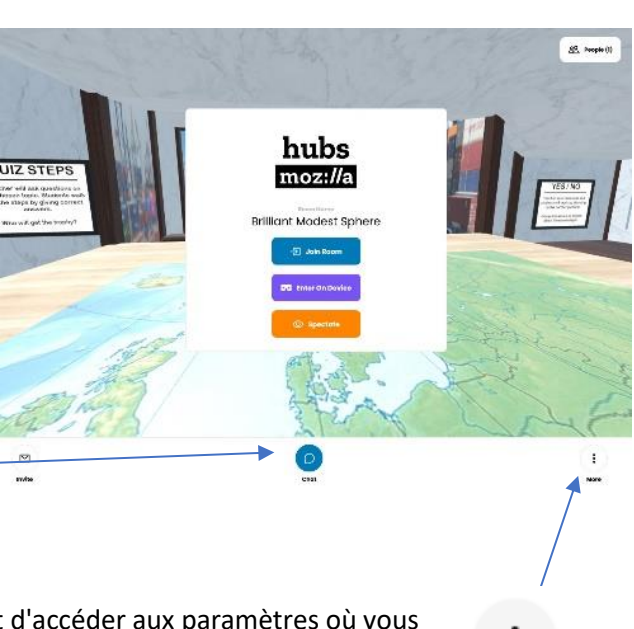

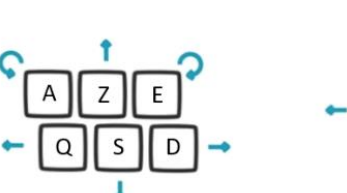

Se déplacer et tourner

Regarder autour de soi

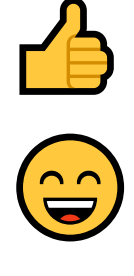

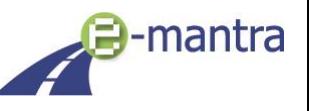

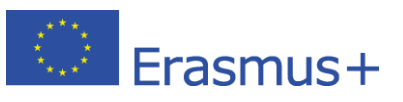

l

## INTERAGIR AVEC LES AUTRES

- Utilisez votre **MICROPHONE** pour parler aux autres.
- Utilisez l'onglet **CHAT**.
- Le **bouton « Partager »** permet de partager votre webcam ou votre écran.
- Le **bouton « Réagir »** vous permet de réagir ou de lever votre main pour intervenir.
- *INFO ! Pour faire des présentations, les fichiers PowerPoint doivent d'abord être enregistrées en tant que fichier PDF, puis partagez la fenêtre du fichier PDF.*
- *Si vous voulez faire une présentation, déplacez-vous à côté de l'écran multimédia dans l'auditorium.*
- *Partagez votre webcam ou écran. L'élément partagé s'affiche sous forme d'objet 3D. Faites-le glisser vers le grand écran multimédia en utilisant le bouton gauche de la souris. Vous pouvez également vous rapprocher tout en faisant glisser l'objet. Le cadre bleu de l'écran devient bleu foncé lorsqu'il verrouille l'objet 3D.*

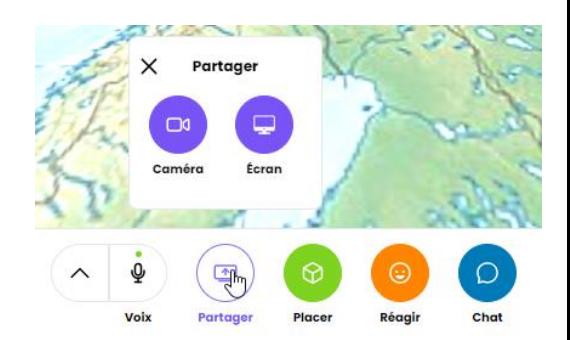

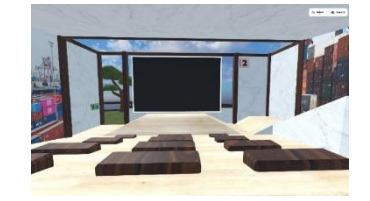

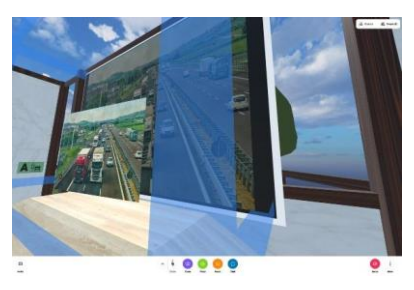

### LES OBJETS ET D'AUTRES ELEMENTS

Ī

#### AJOUTEZ ET MANIPULEZ DES OBJETS

Tous les utilisateurs peuvent facilement agrandir tous les éléments disponibles en cliquant avec le bouton droit de la souris sur les objets, les présentations, les documents, etc.

#### AJOUTEZ ET MANIPULEZ DES OBJETS (*si activé pour les étudiants*)

- **PLACER** : Vous pouvez ajouter des objets 3D, télécharger des photos, des documents PDF ou écrire sur les murs à l'aide d'un stylo.
- Déplacez votre souris sur l'objet ajouté et appuyez sur la barre d'espace de votre clavier pour manipuler l'objet (rotation/zoom/suppression).
	- o Faire pivoter l'objet
	- o Redimensionner la taille
	- o Le supprimer
- Faites glisser l'objet avec le bouton gauche de la souris pour le déplacer.
- Vous pouvez le verrouiller dans les écrans médias de la scène en le faisant glisser à cet endroit.

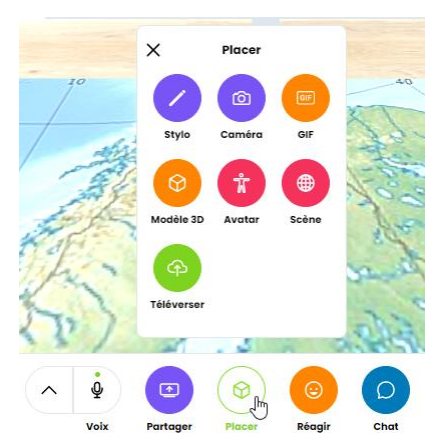

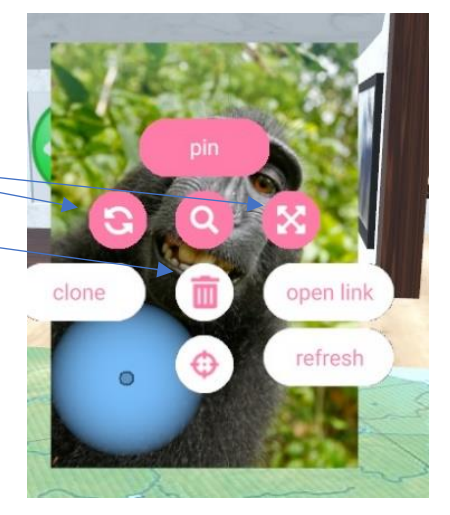

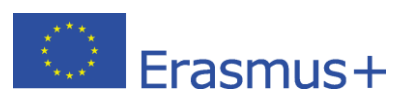

# PROBLÈMES AUDIO COURANTS

- Assurez-vous que votre microphone est activé (icône du micro).
- Ouvrez les paramètres audio (flèche à côté de l'icône du micro) : Sélectionnez le microphone, testez l'audio.
- Si les problèmes audio persistent, sortez et revenez dans la salle. En entrant dans la salle, assurez-vous que vous avez autorisé votre ordinateur à accéder au microphone.
- Essayez de retirer tous les microphones/écouteurs sans fil.
- Essayez un autre navigateur Web.

Pour plus d'informations sur les problèmes techniques, voir le dépannage de Mozilla Hubs :

<https://hubs.mozilla.com/docs/hubs-troubleshooting.html>

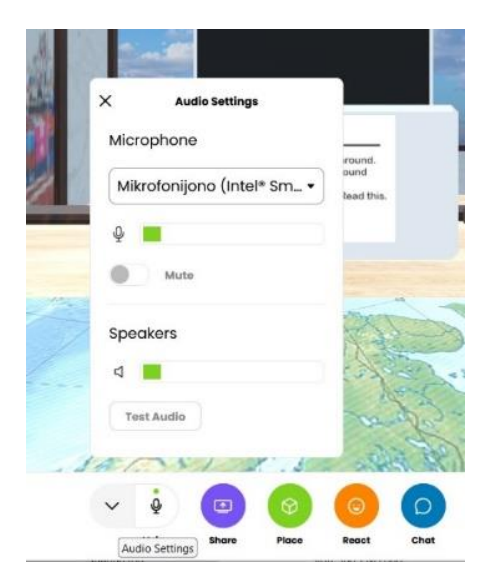

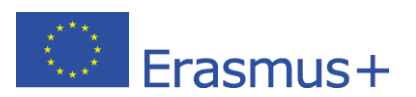

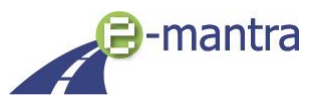